# **SIEMENS AG.**

# **SIMETIC S7-300/400 Series**

## **Serial Driver**

Supported version TOP Design Studio V1.0 or higher

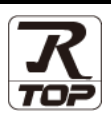

### **CONTENTS**

We want to thank our customers who use the Touch Operation Panel.

**1.** System configuration **[Page 2](#page-1-0)** 

Describes connectable devices and network configurations.

**2. External device selection [Page 3](#page-2-0)**

Select a TOP model and an external device.

### **3. TOP communication setting [Page 4](#page-3-0)**

Describes how to set the TOP communication.

### **4. External device setting [Page 10](#page-8-0)**

Describes how to set up communication for external devices.

### **5. Cable table [Page 13](#page-11-0)**

Describe the cable specifications required for connection.

### **6. Supported addresses [Page 14](#page-12-0)**

Refer to this section to check the data addresses which can communicate with an external device.

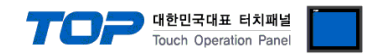

## <span id="page-1-0"></span>**1. System configuration**

The system configuration of TOP and "SIEMENS AG. – S7-300/400 Series RK512" is as follows:

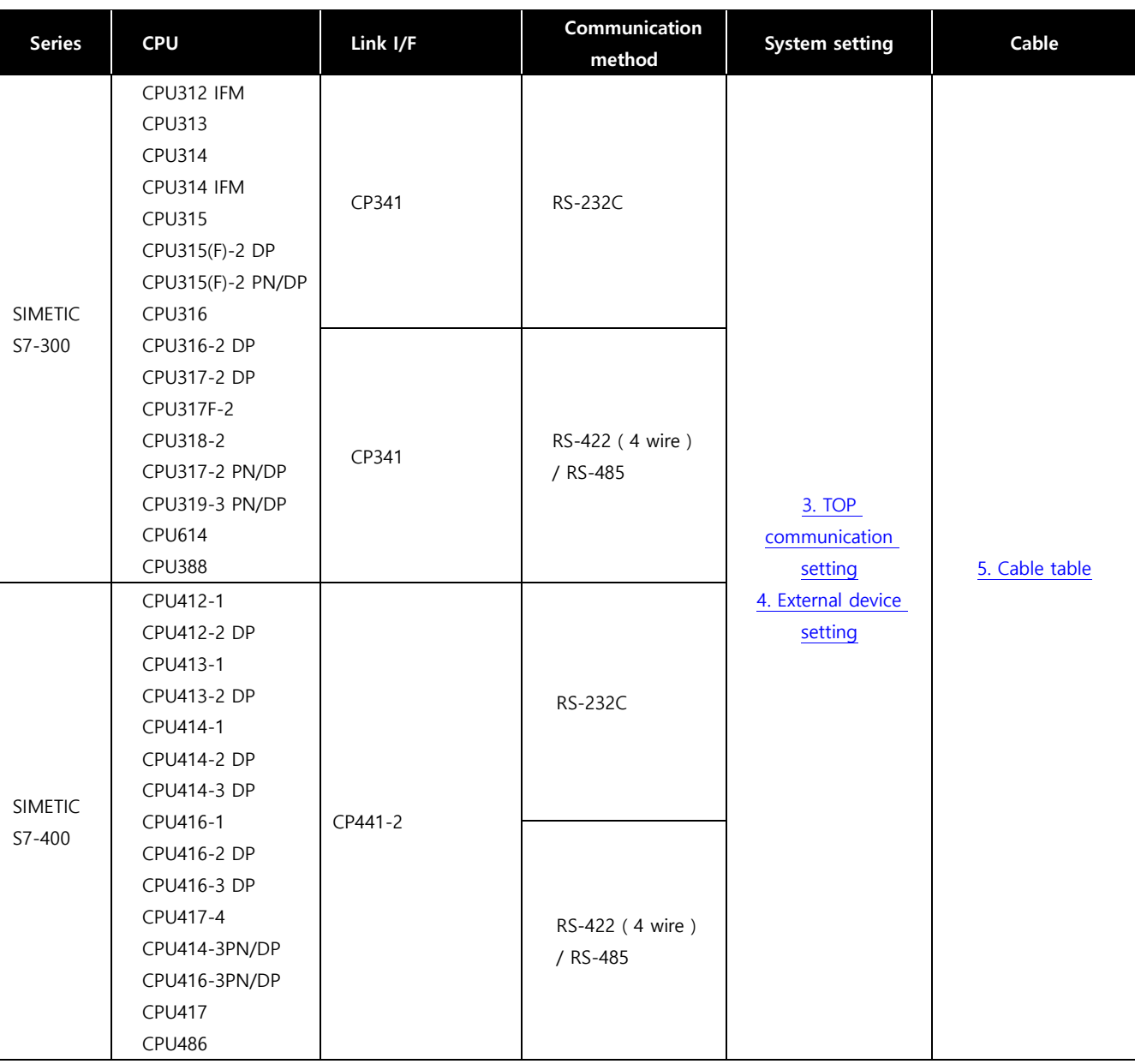

#### **■ Connection configuration**

ㆍ1:1 connection

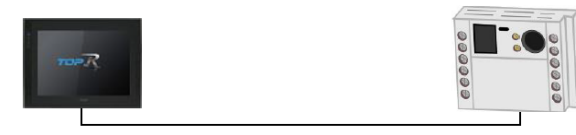

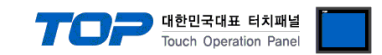

## <span id="page-2-0"></span>**2. External device selection**

■ Select a TOP model and a port, and then select an external device.

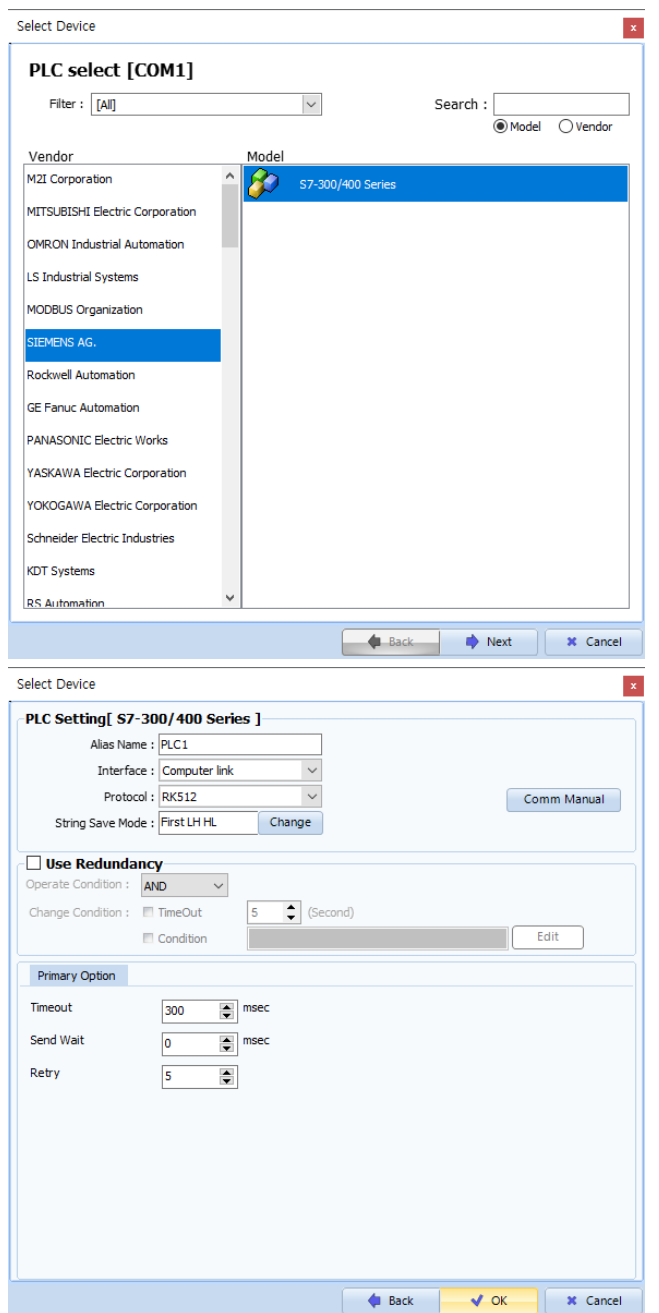

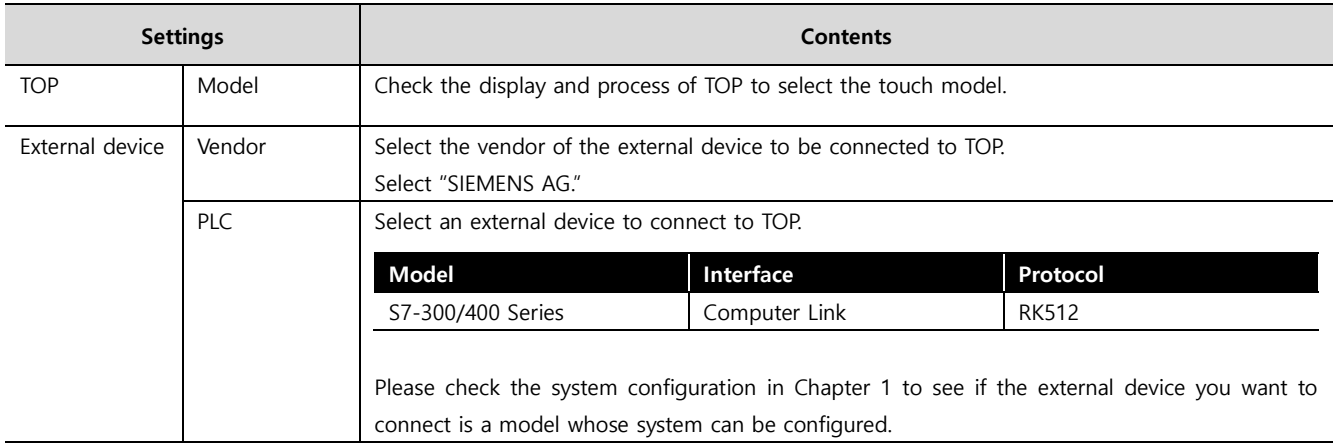

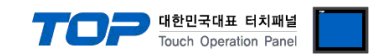

### <span id="page-3-0"></span>**3. TOP communication setting**

The communication can be set in TOP Design Studio or TOP main menu. The communication should be set in the same way as that of the external device.

### <span id="page-3-1"></span>**3.1 Communication setting in TOP Design Studio**

#### **(1) Communication interface setting**

- [ Project > Project Property > TOP Setting ] → [ HMI Setup > "Use HMI Setup" Check > Edit > Serial ]
	- Set the TOP communication interface in TOP Design Studio.

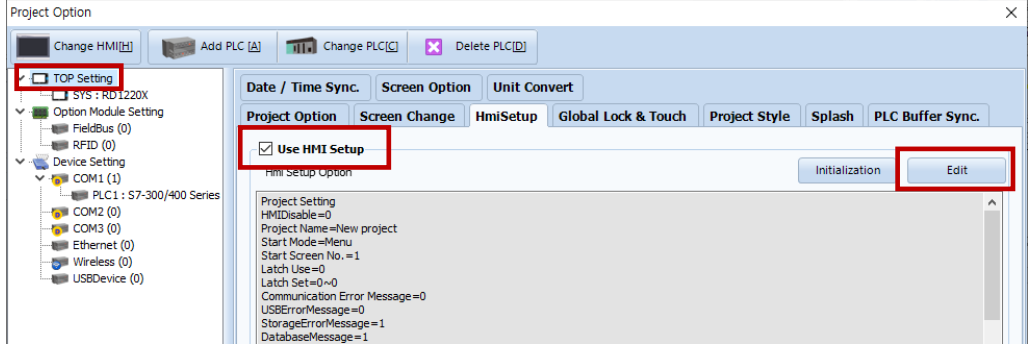

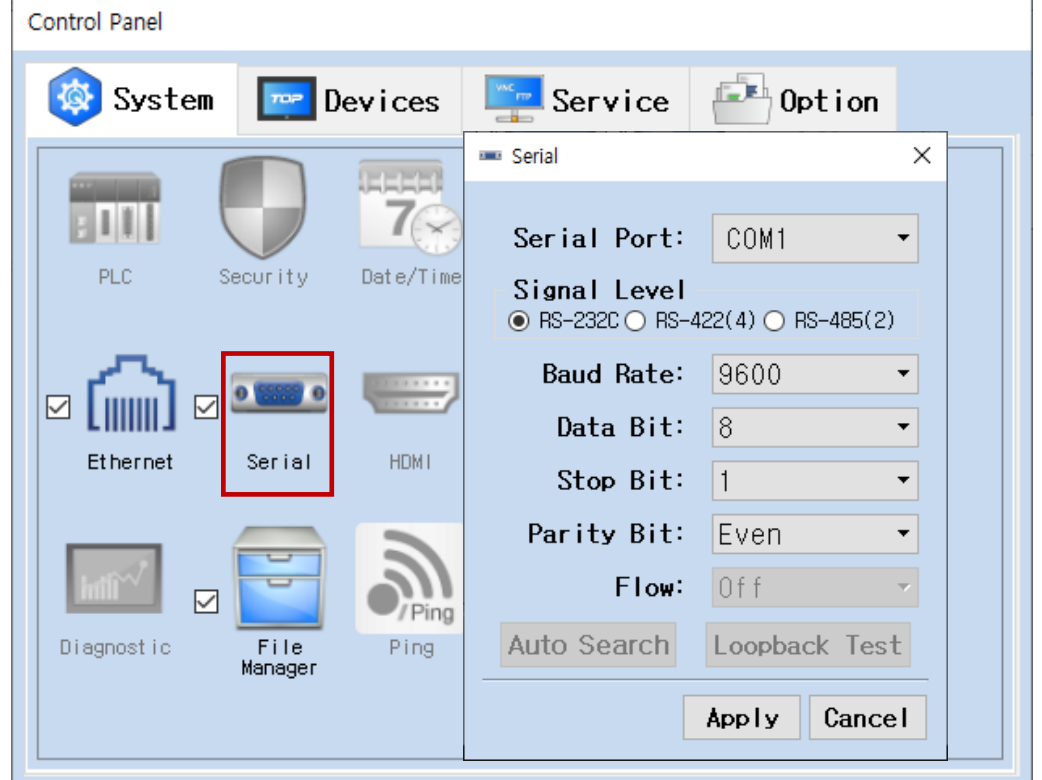

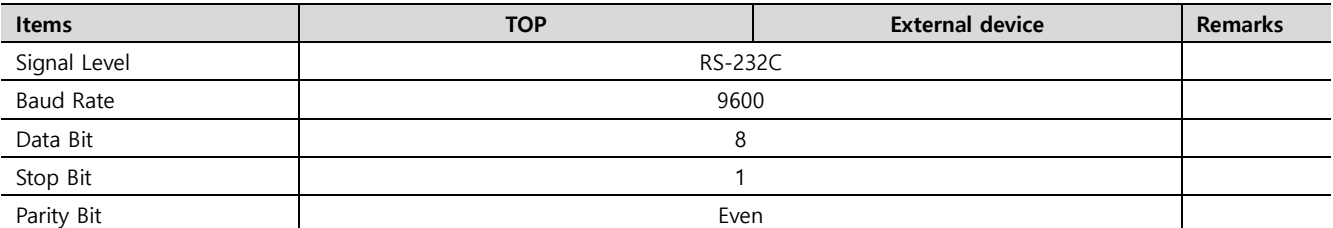

\* The above settings are examples recommended by the company.

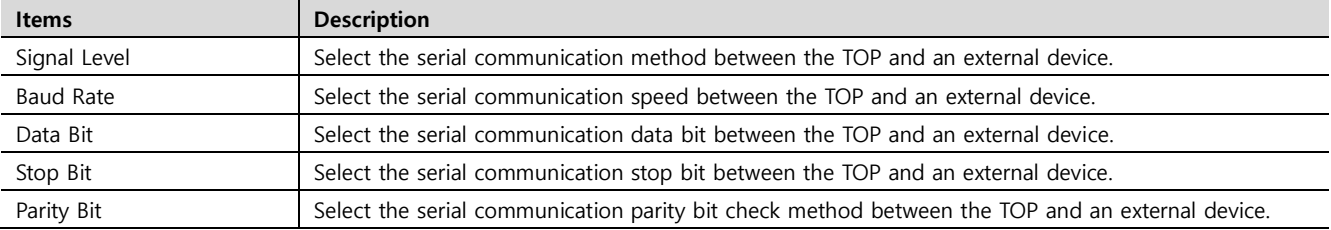

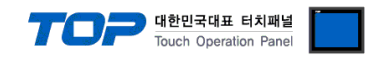

#### **(2) Communication option setting**

- [ Project > Project Property > Device Settings > COM > "PLC1 : S7-300/400 Series"]
	- Set the options of the S7-300/400 Series RK512 communication driver in TOP Design Studio.

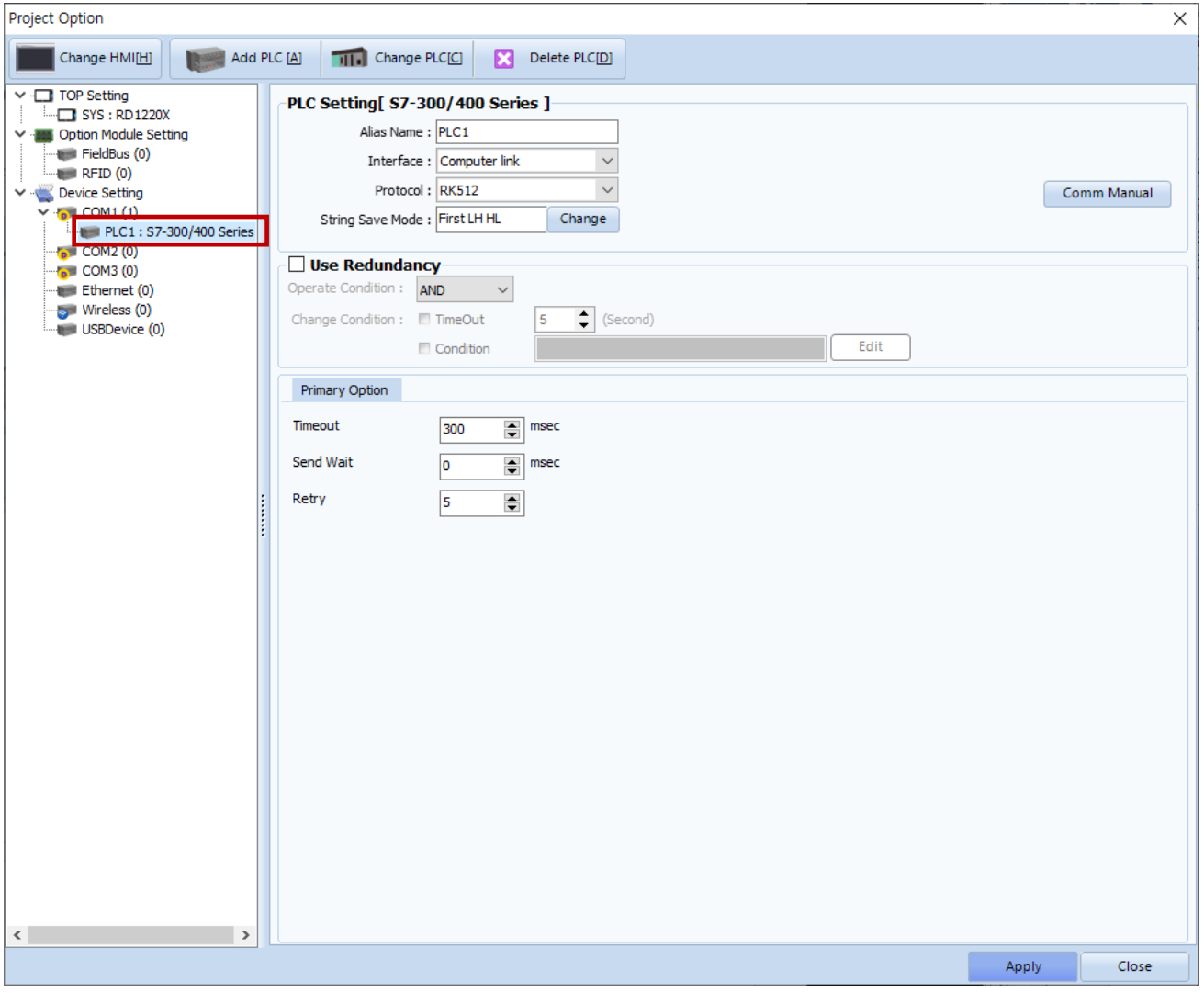

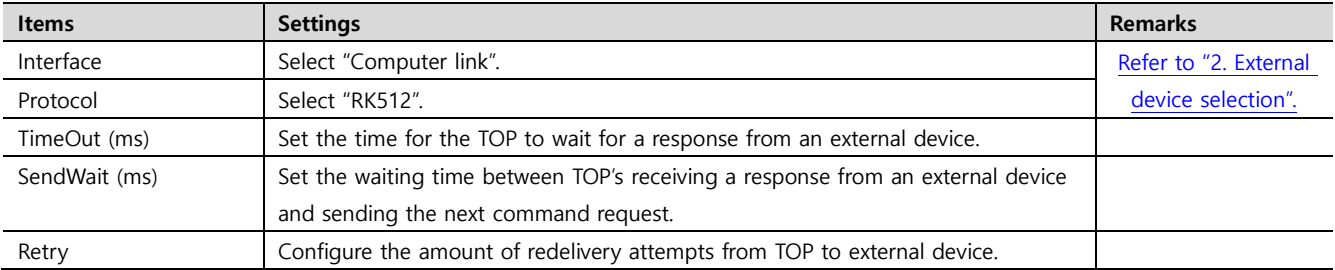

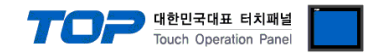

#### **3.2. Communication setting in TOP**

**\* This is a setting method when "Use HMI Setup" in the setting items in "3.1 TOP Design Studio" is not checked.**

■ Touch the top of the TOP screen and drag it down. Touch "EXIT" in the pop-up window to go to the main screen.

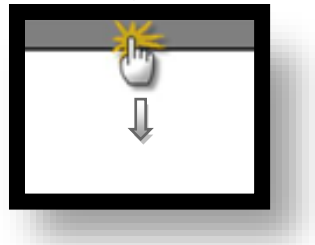

#### **(1) Communication interface setting**

■ [ Main Screen > Control Panel > Serial ]

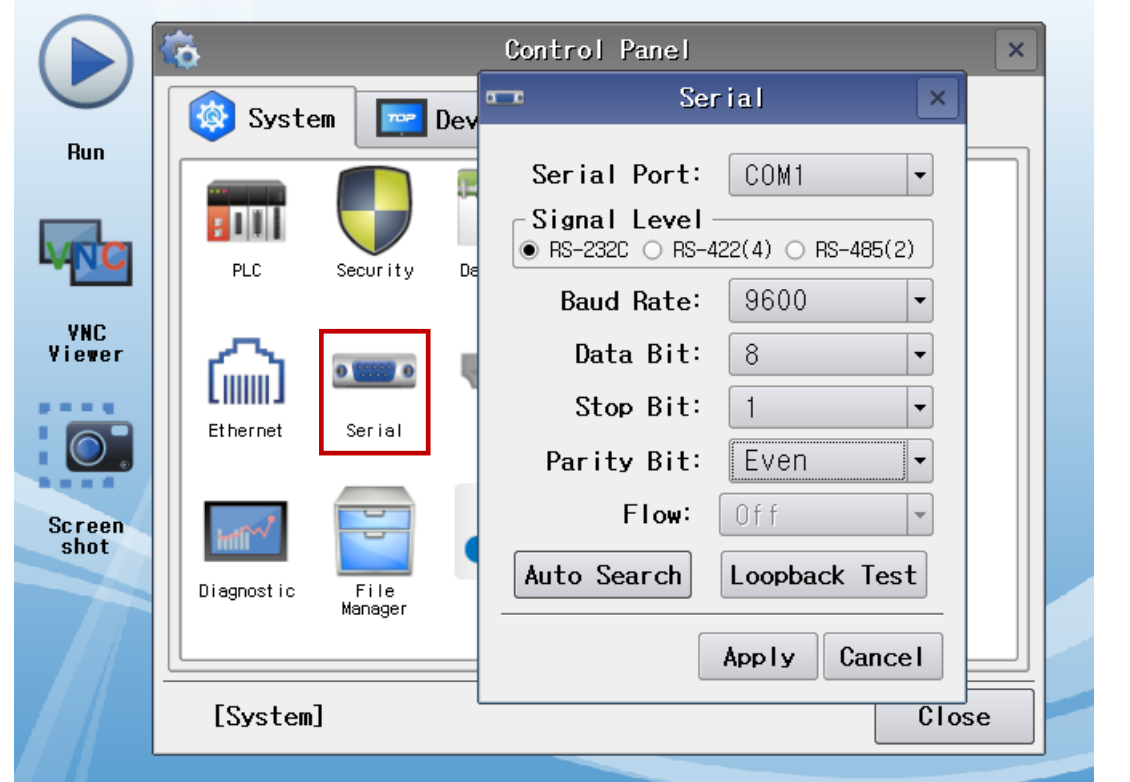

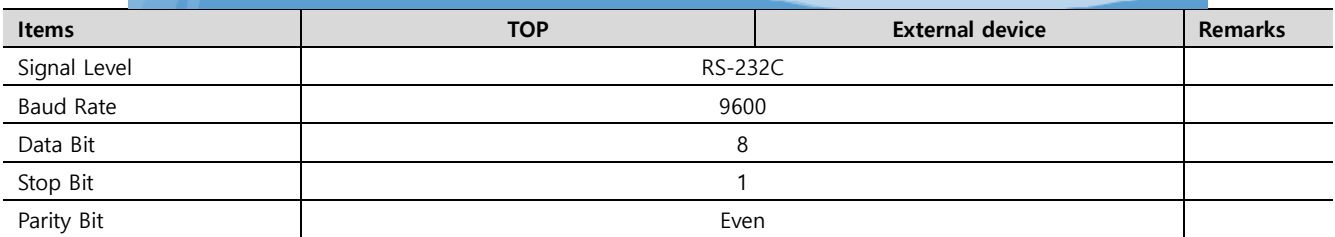

\* The above settings are setting examples recommended by the company.

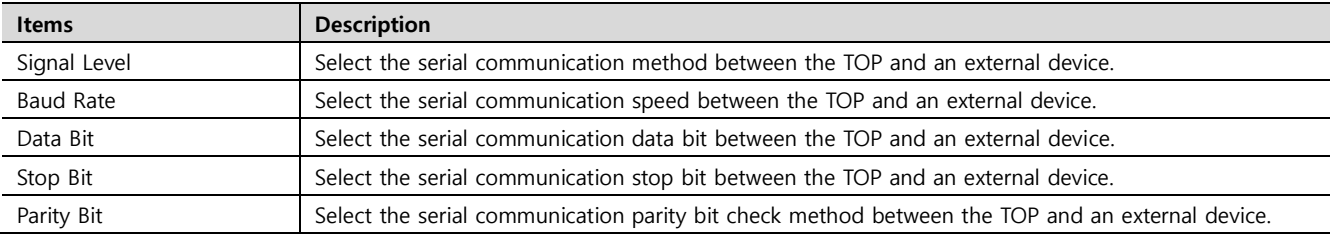

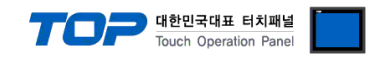

#### **(2) Communication option setting**

■ [ Main Screen > Control Panel > PLC ]

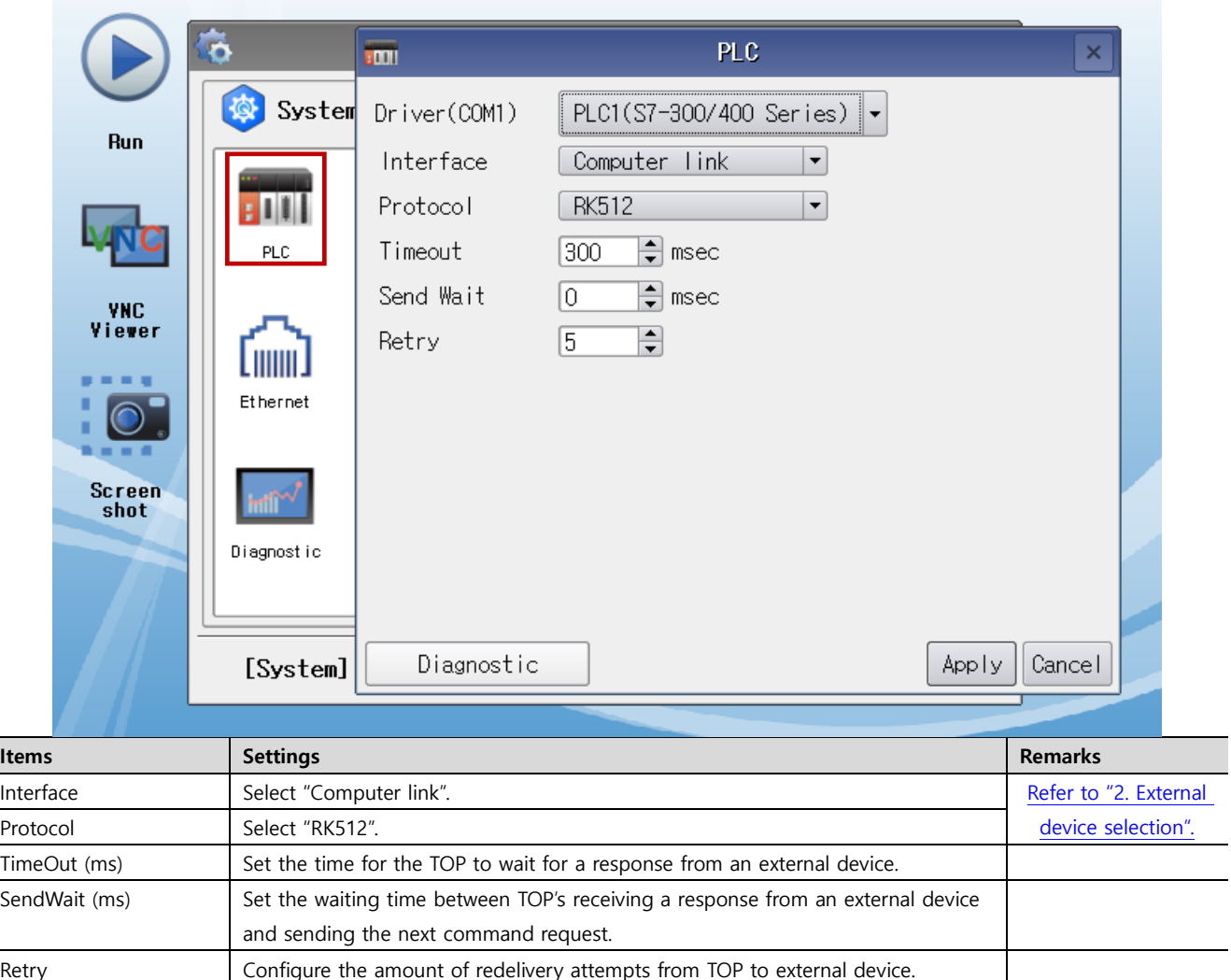

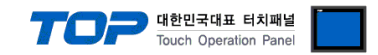

#### **3.3 Communication diagnostics**

■ Check the interface setting status between the TOP and an external device.

- Touch the top of the TOP screen and drag it down. Touch "EXIT" in the pop-up window to go to the main screen.
- Check if the COM port settings you want to use in [Control Panel > Serial] are the same as those of the external device.
- Diagnosis of whether the port communication is normal or not
- Touch "Communication diagnostics" in [Control Panel > PLC ].
- The Diagnostics dialog box pops up on the screen and determines the diagnostic status.

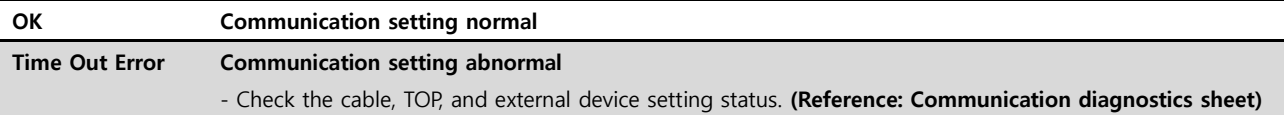

#### ■ Communication diagnostics sheet

- If there is a problem with the communication connection with an external terminal, please check the settings in the sheet below.

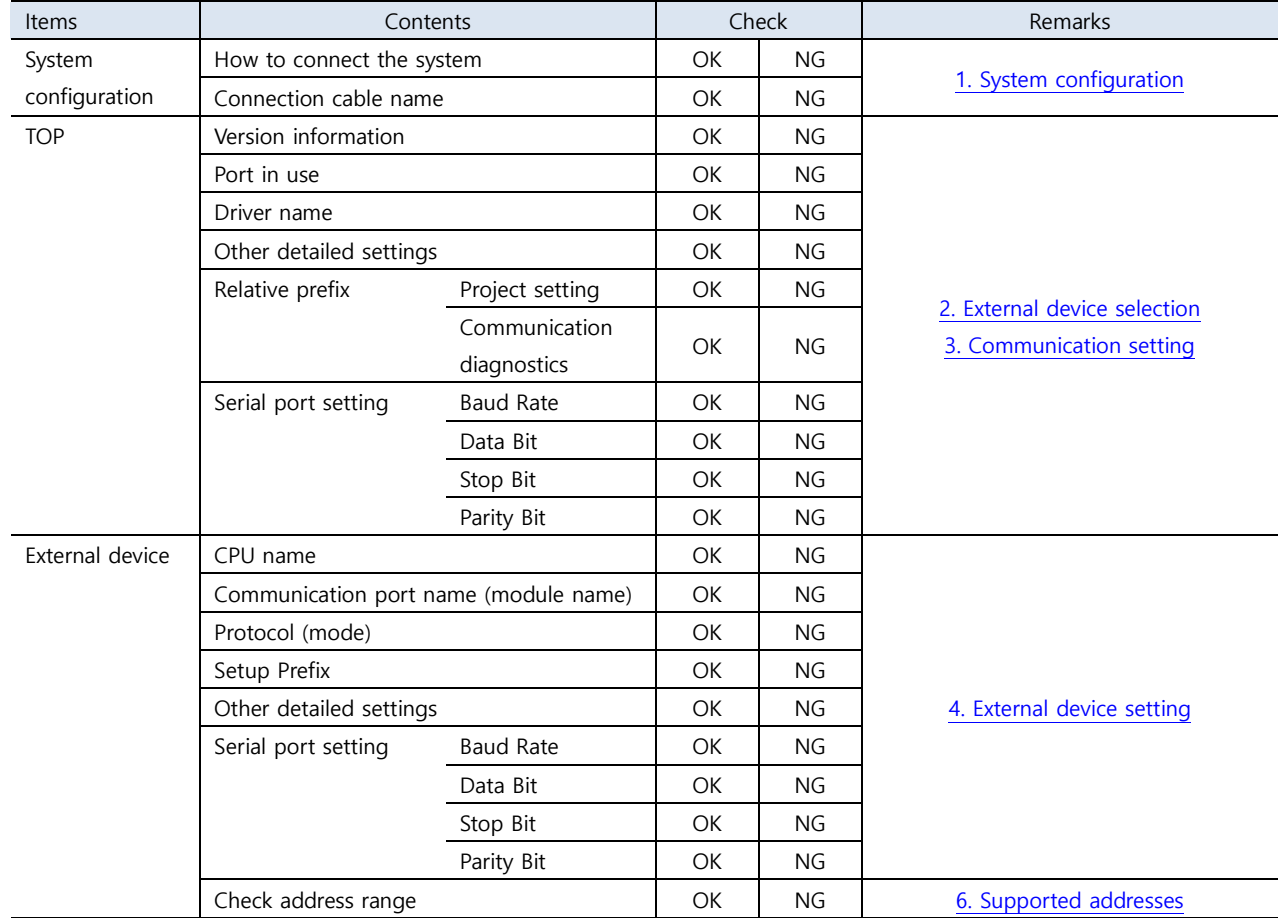

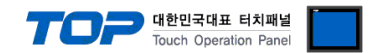

### <span id="page-8-0"></span>**4. External device setting**

For more detailed setting method than that described in this example, refer to the PLC user manual. Set as below using SIEMTIC S7 Ladder Software.

**Step 1.** Create a new project with [New Project] in the top bar of the main menu of [SIMATIC Manager].

**Step 2.** Choose Menu [Insert] > [Station] > [1 SIMATIC 400 Station] or [2 SIMATIC 300 Station]. ➔ CPU add

Step 3. Double-click the added "[SIMATIC 400(1)]" or [SIMATIC 300(1)] CPU > Double-click [Hardware] on that CPU.. → [HW Config] window newly appears

**Step 4.** In the left tree panel of the [HW Config] window, open "[SIMATIC 400] > [RACK-400]" or "[SIMATIC 300] > [RACK-300]" to select the Base unit model that you use and register by dragging & dropping it to the bottom right of the window.

**Step 5.** Select [SIMATIC 400] > [PS-400] or [PS-300] to select the power unit used to drag & drop on the current rack.

**Step 6.** Select [SIMATIC 400] > [CPU-400] or [CPU-300] to select the CPU unit, then drag & drop on the current rack. (If the Properties – PROFIBUS interface DP window is new, press the [Cancel] key to exit the window.)

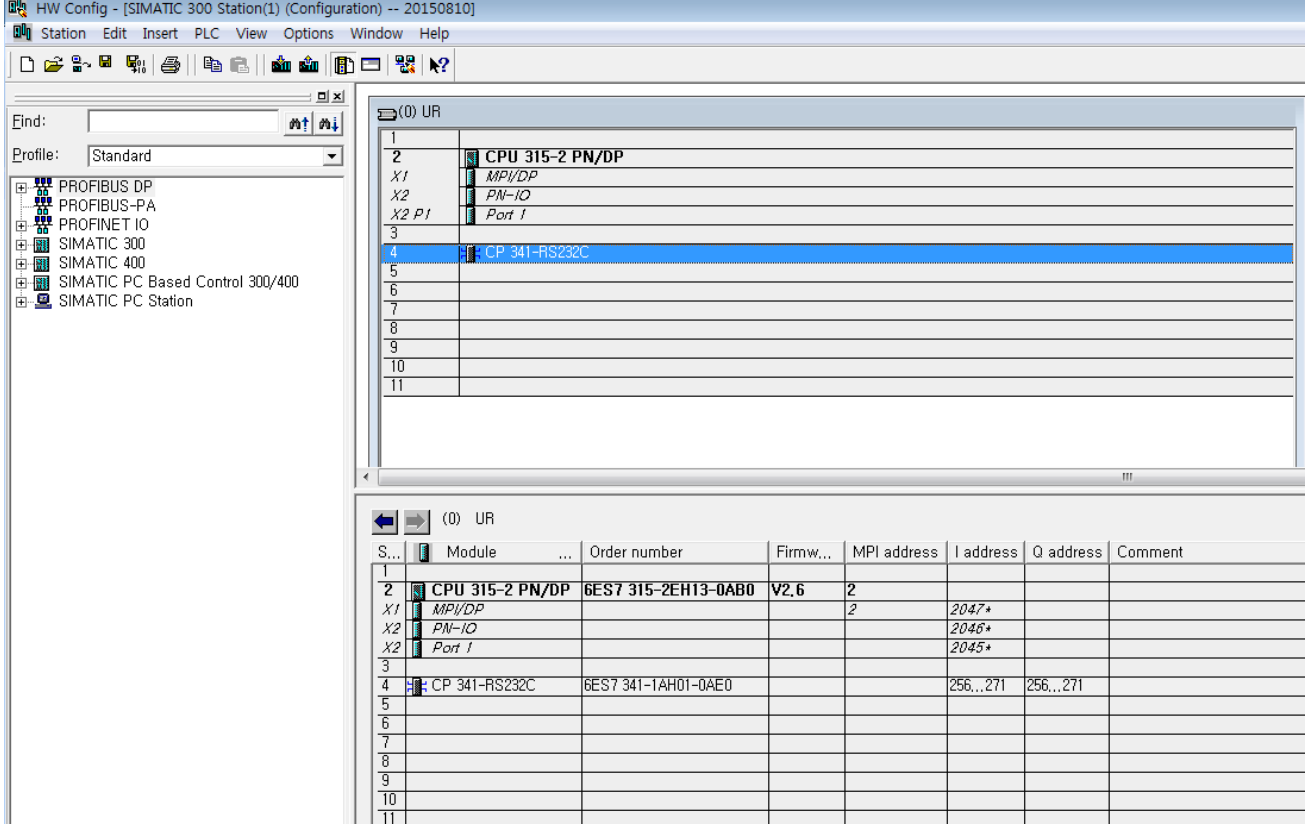

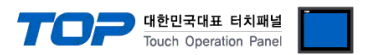

Step 7. Double-click on the registered CPU Name. → A new [Properties] window for that CPU appears..

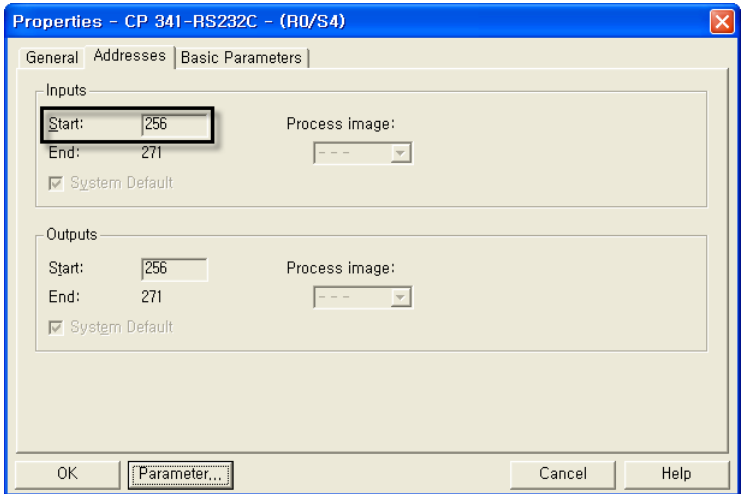

**Step 8.** On the [General] tab of the [Properties] window, select [Interface] > [Properties] to launch the [Properties – protocol] popup window.

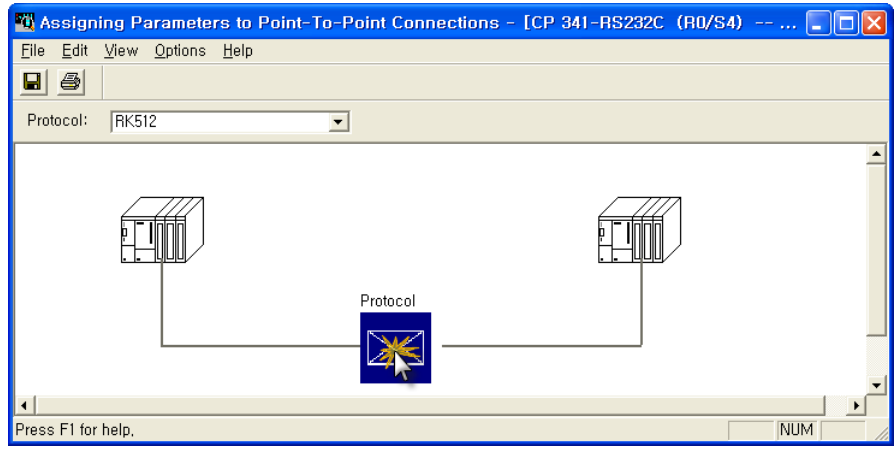

**Step 9.** Double-click the [Protocol] box in the middle of the screen to enter the [RK512] protocol detailed settings as shown below.

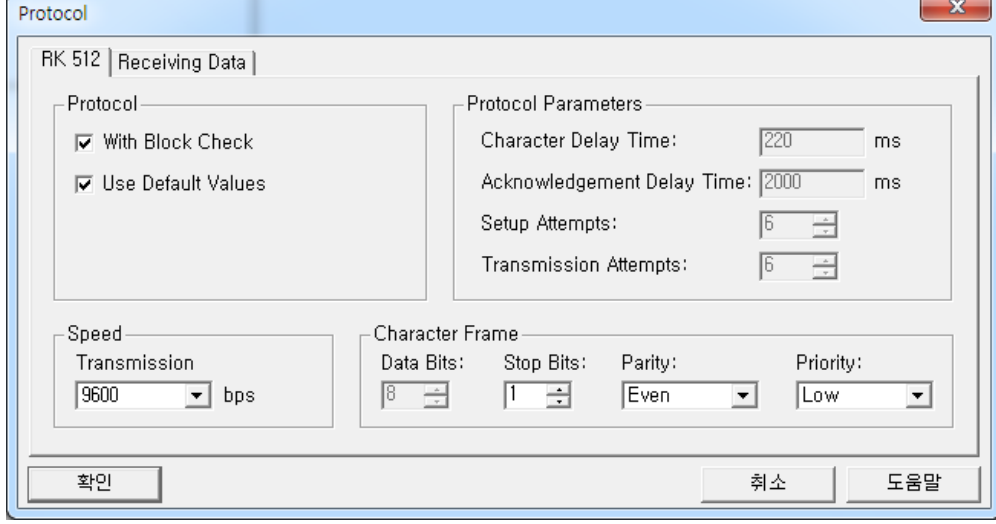

**Step 10.** In the Project Tree of the [SIMATIC Manager] window, select Registered CPU Name from [HW Config], select [Blocks], and double-click **[OB1]**. (If the [Properties] window pops up, click [ok].)➔ Run Ladder software [LAD/STL/FBD]

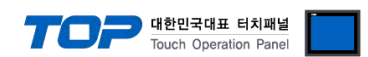

Step 11. Set parameters in Ladder software [LAD/STL/FBD]. Set one of the examples below according to [Language for Selected Blocks] > [STL] or [LAD].

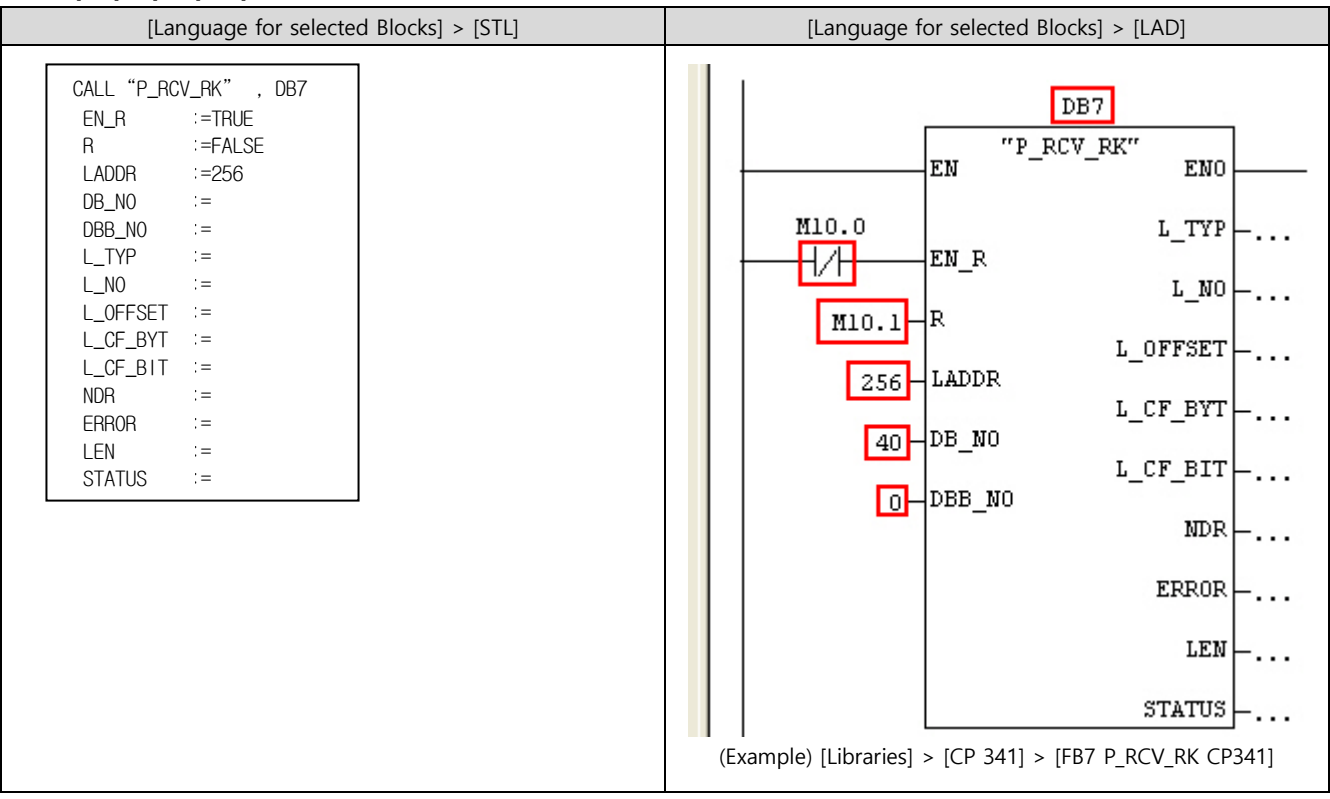

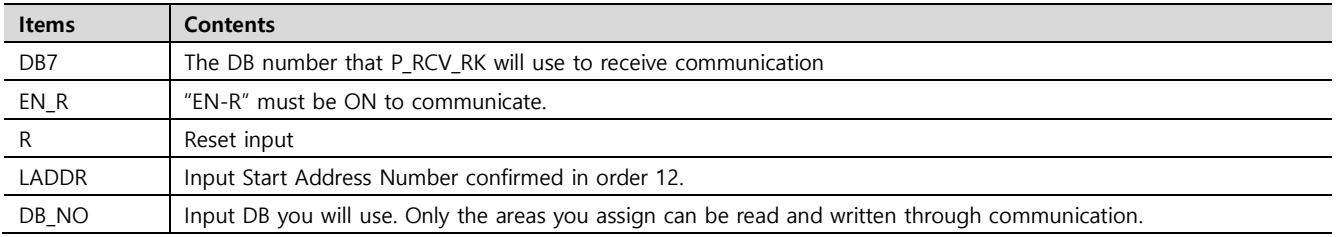

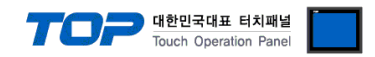

### <span id="page-11-0"></span>**5. Cable table**

This chapter introduces a cable diagram for normal communication between the TOP and the corresponding device. (The cable diagram described in this section may differ from the recommendations of "SIEMENS AG.")

#### ■ **RS-232C**

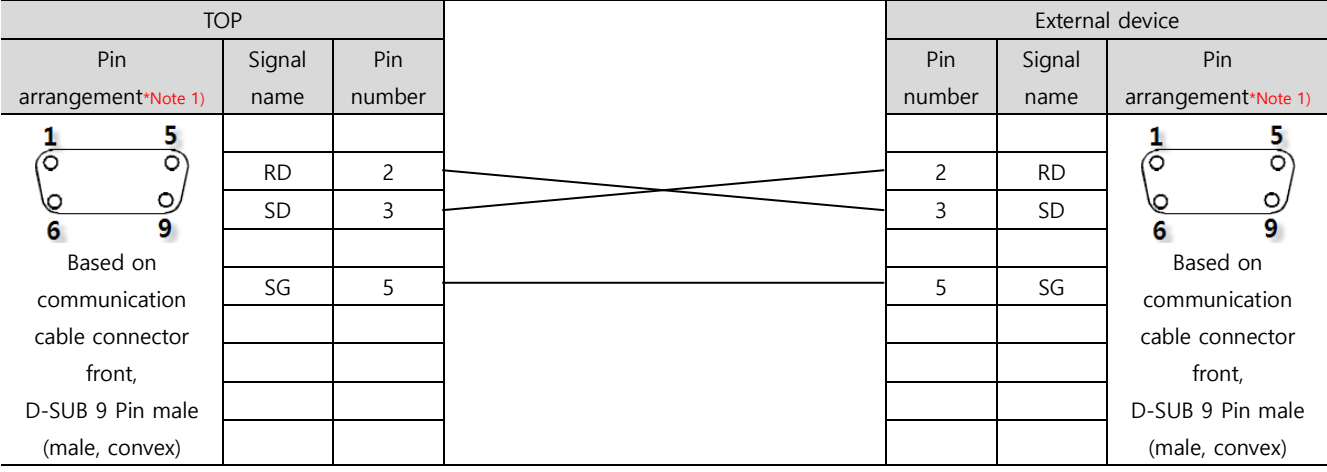

\*Note 1) The pin arrangement is as seen from the connecting side of the cable connection connector.

#### ■ **RS-485**

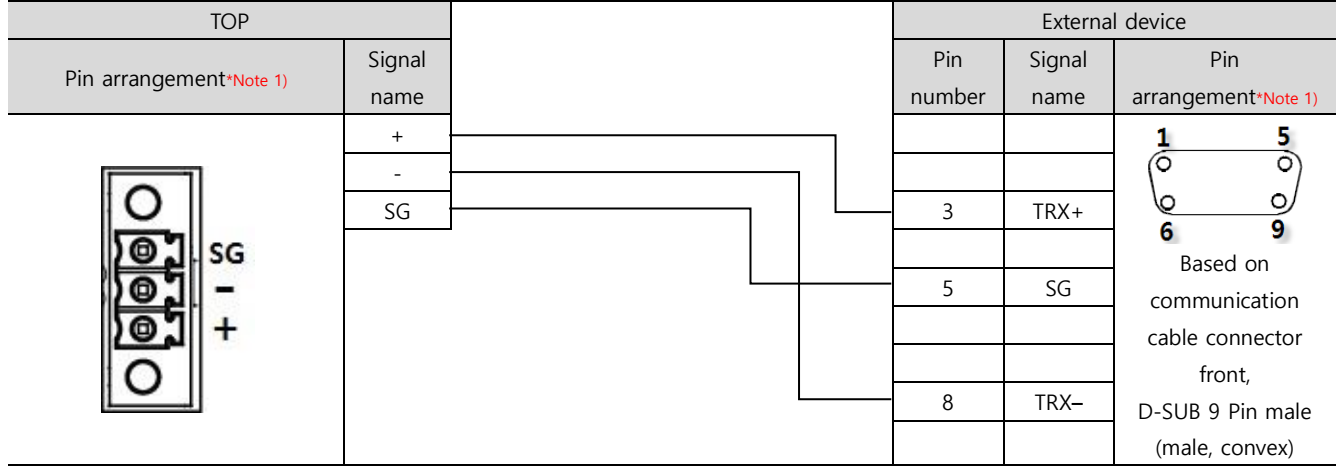

\*Note 1) The pin arrangement is as seen from the connecting side of the cable connection connector.

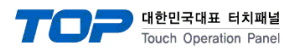

## <span id="page-12-0"></span>**6. Supported addresses**

#### The devices available in TOP are as follows:

The device range (address) may differ depending on the CPU module series/type. The TOP series supports the maximum address range used by the external device series. Please refer to each CPU module user manual and be take caution to not deviate from the address range supported by the device you want to use.

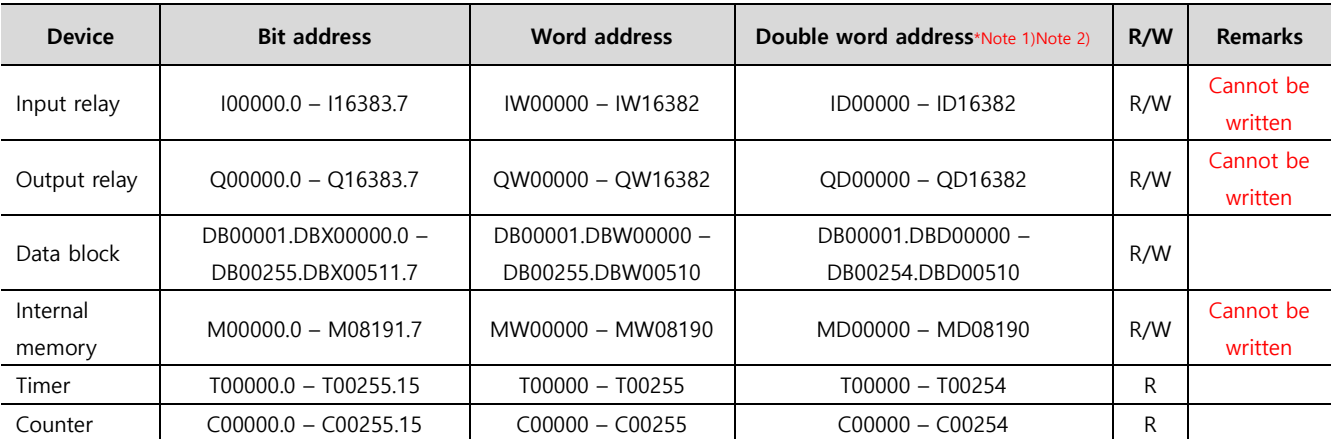

\*Note 1) 32 bits of data are stored in 16 bits in the order of high/low for word addresses.

(Example) MW00000 (32bit data, 0x12345678) ➔ MW00000(16bit, 0x1234) MW00002(16bit, 0x5678)

\*Note 2) For 32 bit address, style → notation form →check "word swap" function.

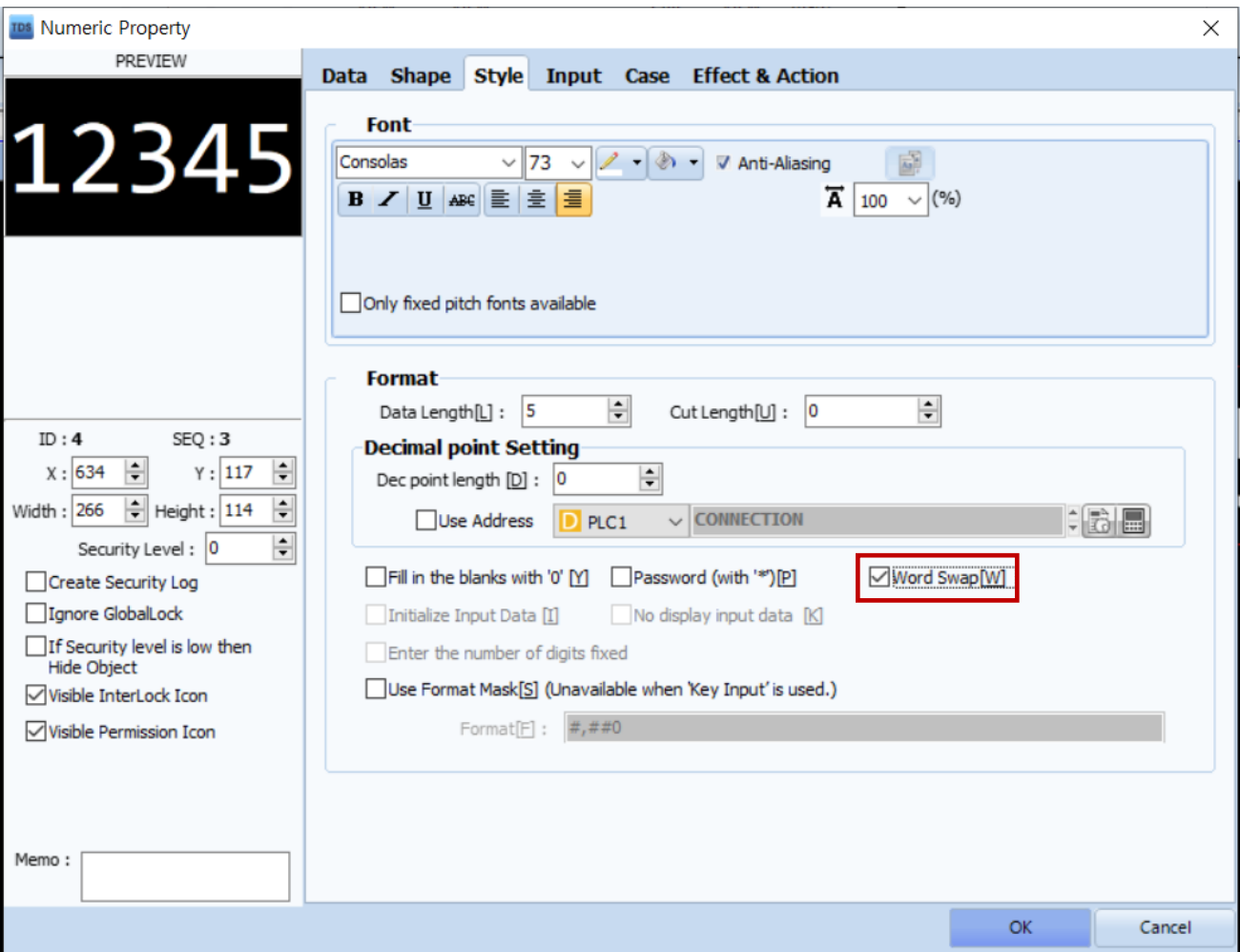